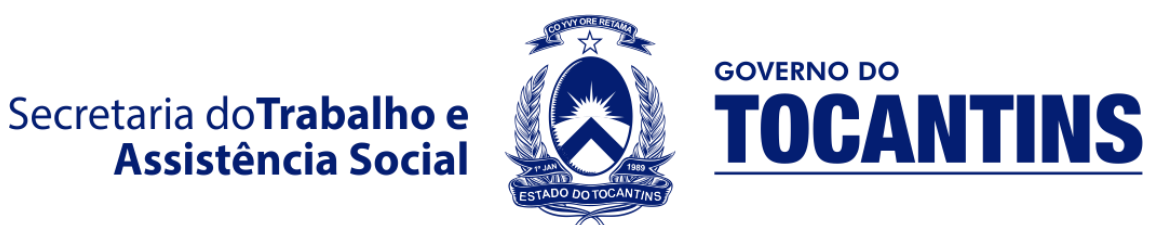

## GERENCIA DE TECNOLOGIA DA INFORMAÇÃO **SETOR DE DESENVOLVIMENTO DE SISTEMAS**

## **MANUAL DO SISTEMA DE GERENCIAMENTO DE INSCRIÇÃO PARA USUÁRIO (SGI)**

**Etapa 1** – Ao Acessar o Sistema de Inscrições SGI [\(http://sgs.setas.to.gov.br\)](http://sgs.setas.to.gov.br/) você verá a seguinte tela de Login:

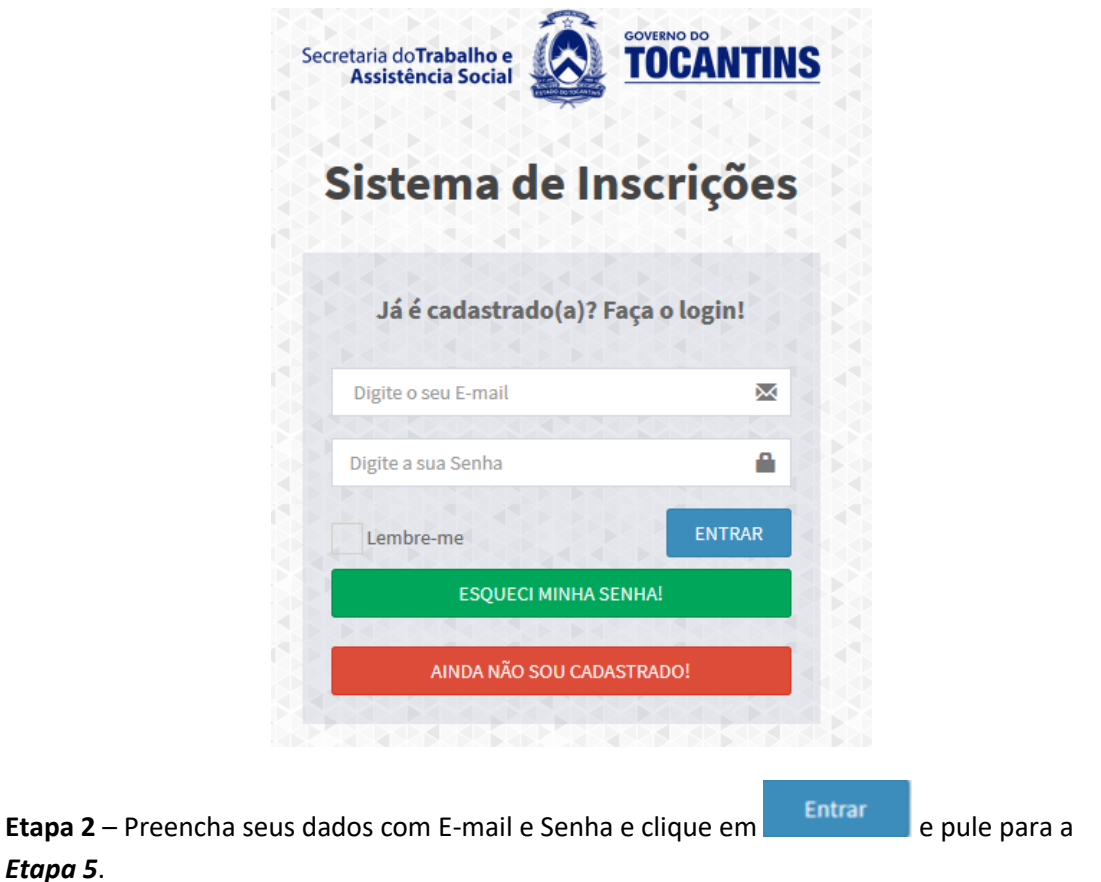

**OBS:** Caso você tenha esquecido sua senha, escolha a opção **e a esqueciminha senha** e e

*Etapa 5*.

complete com o seu *e-mail* utilizado no cadastro e em seguida em RECUPERAR SENHA assim como na imagem abaixo:

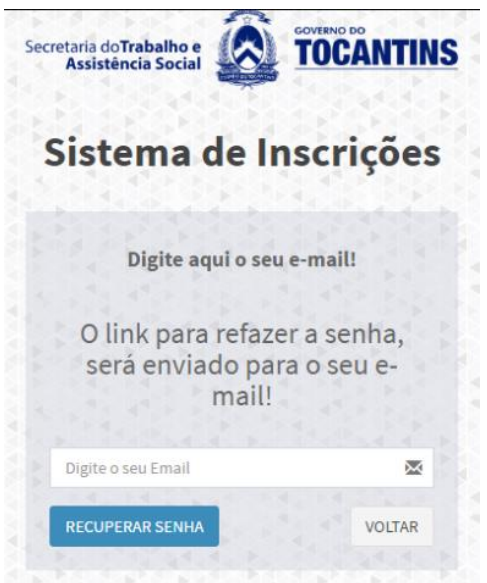

**Etapa 3** – Se você não tem cadastro, clique em e preencha os e preencha os seus dados pessoais assim como no exemplo da imagem abaixo:

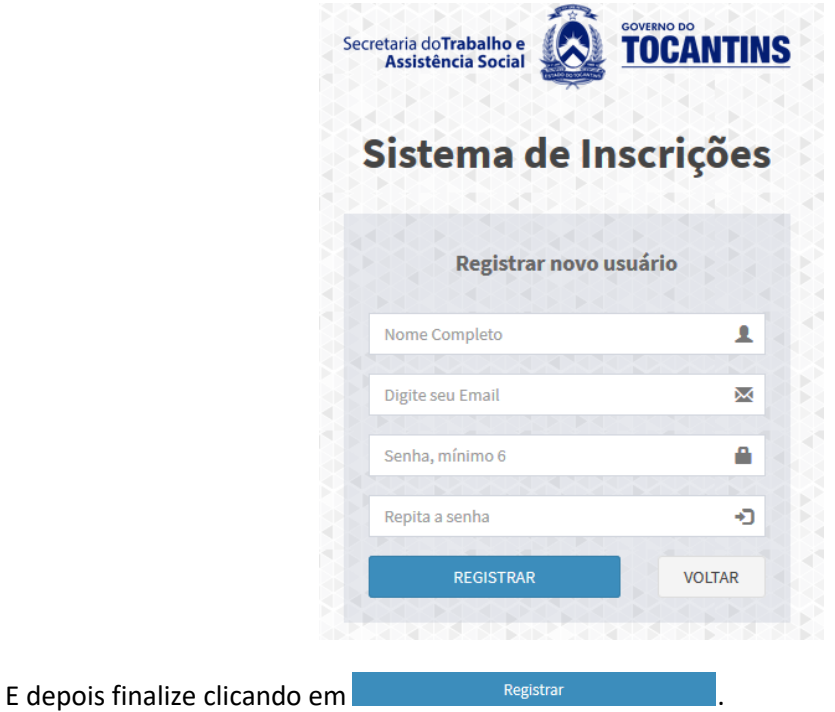

**Etapa 4** – Nessa página deverá ser totalmente preenchida com todos os seus dados pessoais.

Após preenchido clique em <sup>.</sup> Atualizar

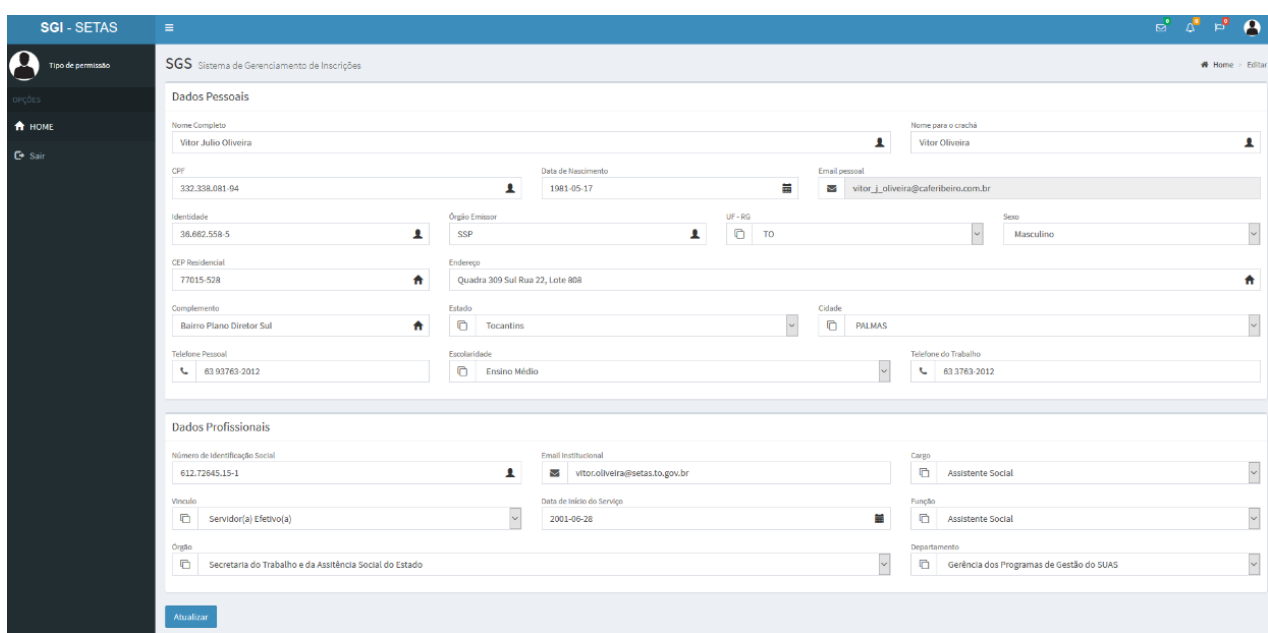

**Etapa 5 –** Tela Inicial de Usuário após o Login

| <b>SGI - SETAS</b>                      | ≡                                                                                                    |  | $\mathbf{p}^{\bullet}$ | Д<br>Vitor Oliveira       |
|-----------------------------------------|----------------------------------------------------------------------------------------------------|--|------------------------|---------------------------|
| <b>Vitor Oliveira</b><br><b>Usuario</b> | SGI Sistema de Gerenciamento de Inscrições                                                                  |  |                        | <b>备</b> Home<br>$>$ Here |
| OPÇÕES                                  | Bem vindo(a), Sr(a) Vitor Julio Oliveira, você está na Secretaria do Trabalho e Assistência Social.         |  |                        |                           |
| <b>f</b> HOME                           |                                                                                                    |  |                        |                           |
| FAZER INSCRIÇÃO                         |                                                                                                    |  |                        |                           |
| <b>E</b> MINHAS INSCRIÇÕES              |                                                                                                    |  |                        |                           |
| $E^*$ Sair                              |                                                                                                    |  |                        |                           |
|                                         |                                                                                                    |  |                        |                           |
|                                         | Copyright @ 2016 - SETOR DE DESENVOLVIMENTO DE SISTEMAS - GTI - Secretaria do Trabalho e Assistência Social |  |                        | Versão 1.0                |

Logo embaixo Poderá ver a Tela de Inscrição onde serão mostrados os cursos disponíveis para se

inscrever, após escolher o curso desejado clique em **cadastrar** 

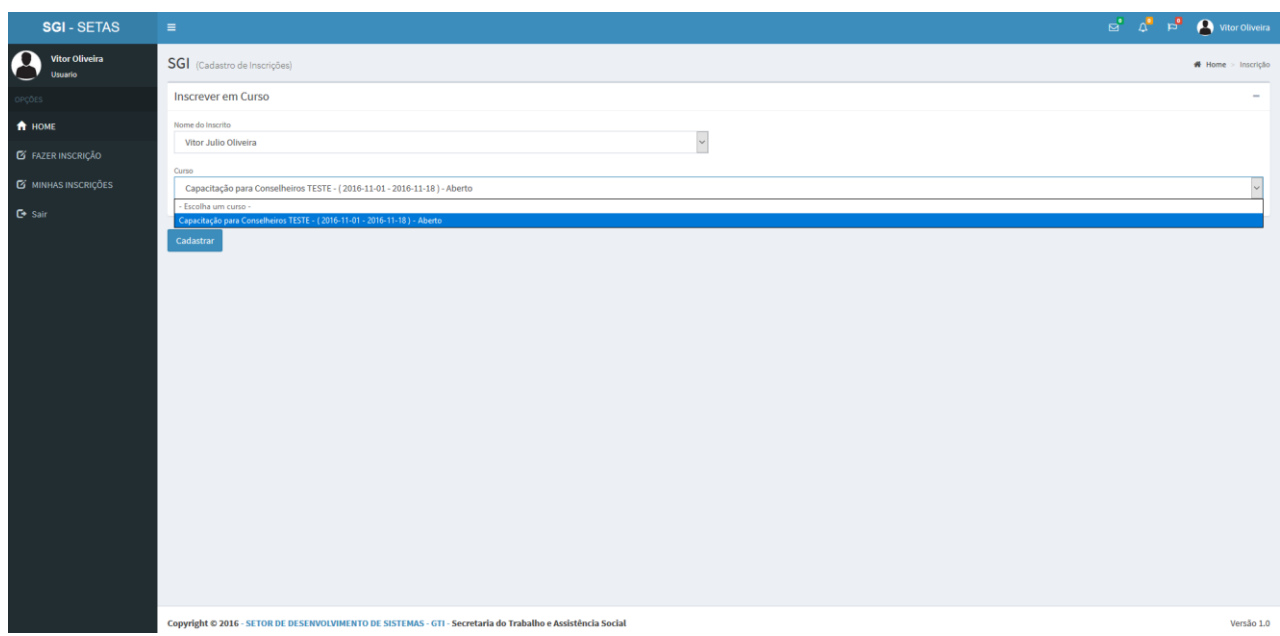

**Etapa 6** – Após ter inscrito em algum curso, na área lateral você verá a Aba *MINHAS INSCRIÇÕES,* onde poderá visualizar todos os cursos dos quais você está inscrito. Como mostra a figura abaixo:

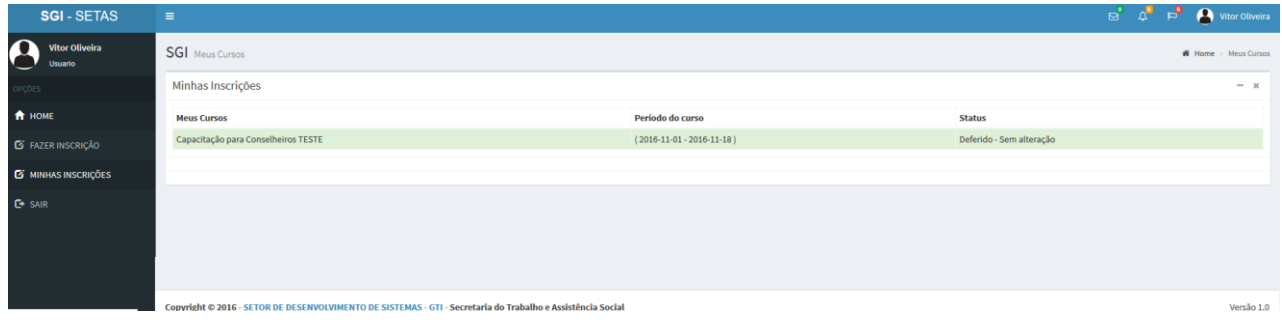

**Etapa 7** – Essa é uma etapa opcional, onde será mostrada a opção de sair do Sistema, ou seja, fazer

logout. Na imagem abaixo poderá ver mais claramente a opção **ou possible de sair**onde o levará de volta a tela inicial de Login do Sistema.

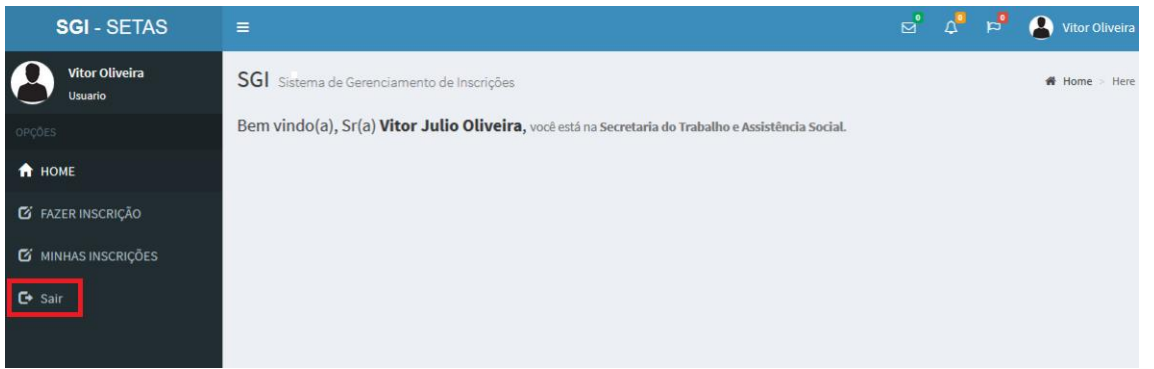

**Caso tenha problema em alguma das Etapas, entre em contato com o Setor de Desenvolvimento no número (63) 3218-1951 ou via E-mail para setasgti@gmail.com**